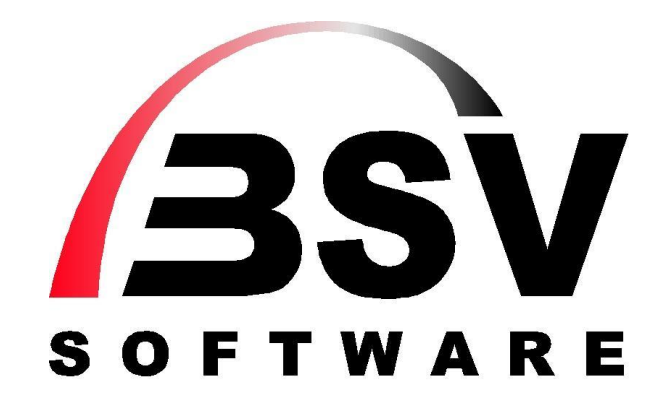

## **Supportportal / Anmeldung und Nutzung**

© 2020 BSV GmbH & Co. KG Zollstock 15 37081 Göttingen Tel. 0551 – 548 55 0 Fax 0551 – 548 55 20 www.bsv.net

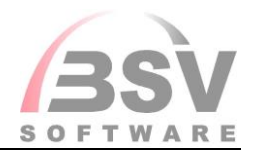

## Inhaltsverzeichnis

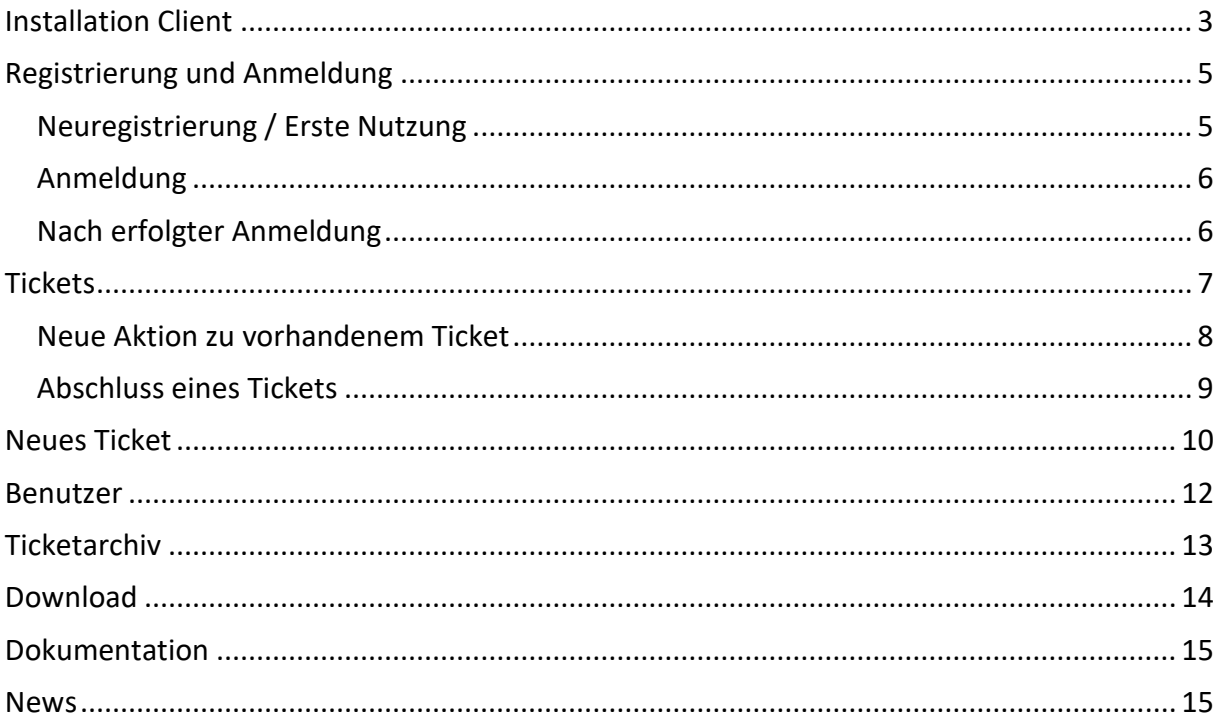

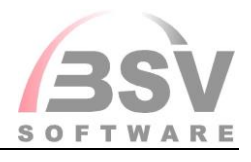

## <span id="page-2-0"></span>**Installation Client**

Um unser Portal nutzen zu können, ist zuvor an jedem Arbeitsplatz, an welchem das Portal genutzt werden soll, ein entsprechender Client zu installieren. Dies können Sie über diesen Link tun:

[https://otc.bsv.net/magicriaapplications/sfcloudcentral/windesktop/sfcloudcentral.publish.](https://otc.bsv.net/magicriaapplications/sfcloudcentral/windesktop/sfcloudcentral.publish.html) [html](https://otc.bsv.net/magicriaapplications/sfcloudcentral/windesktop/sfcloudcentral.publish.html)

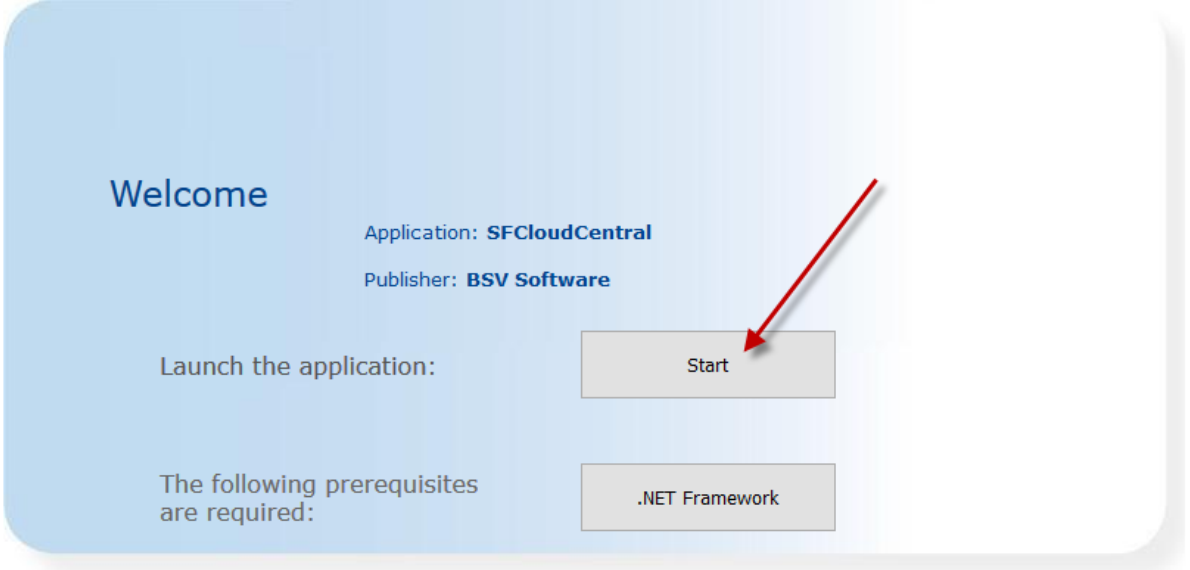

Ihr Windows-System sollte, wenn Sie dort SUCCESS! nutzen, das notwendige .NET Framework 2.0 (oder höher) bereits beinhalten.

Starten Sie Anwendung durch den Button Start.

Hier gibt es nun zwei weitere Möglichkeiten. Verwenden Sie als Browser den Internet Explorer von Microsoft, so startet die Installation mittels "ClickOnce"-Technologie automatisch.

Nutzen Sie einen Browser wie Mozilla Firefox oder Chrome, so wird eine kleine Datei zum Download angeboten. Diese speichern Sie bitte auf Ihrem Rechner und führen diese mit Doppelklick aus. Die Dateiendung sollte standardmäßig bei Windows auf "ClickOnce" eingestellt sein. Wenn nicht, so wählen Sie zum Öffnen dieser Datei "ClickOnce" einfach aus.

Bestätigen Sie die Fragefenster positiv. Danach startet die SuccessFlow Cloud Anmeldung.

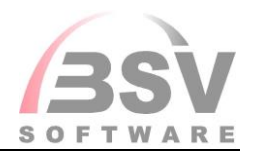

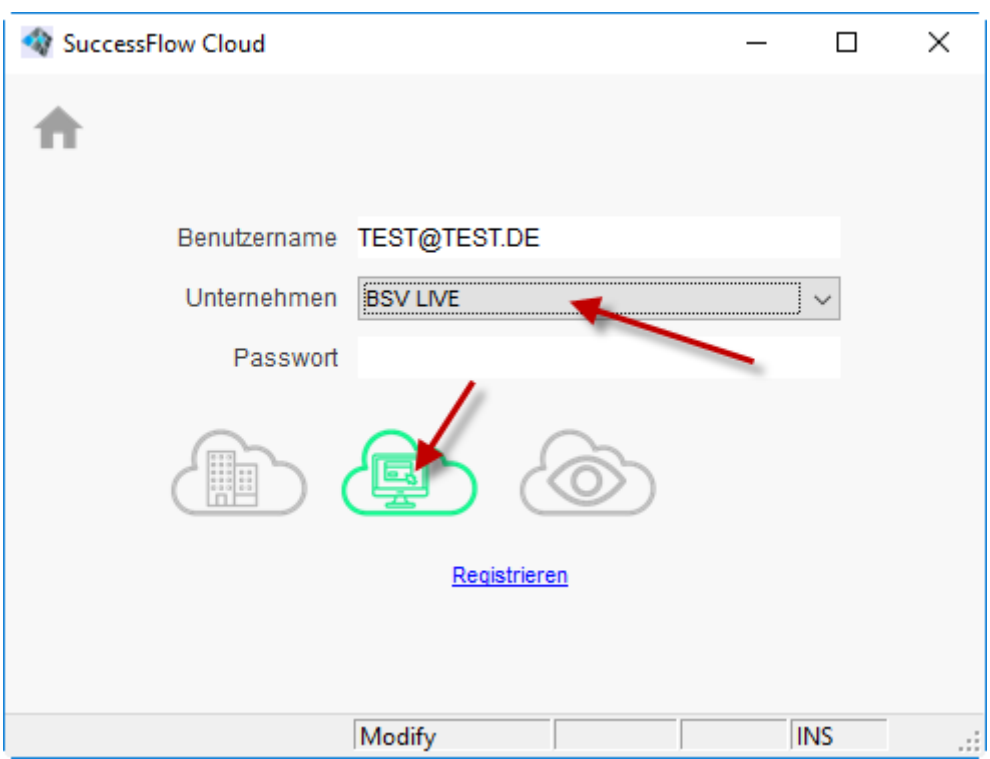

Geben Sie hier Ihre registrierten Daten bei "Benutzername" ein und wählen sie das Unternehmen "BSV LIVE". Nach Eingabe des Passwort drücken Sie die Grafik für das SMP Portal.

Sie gelangen nun zum nächsten Schritt "Anmeldung".

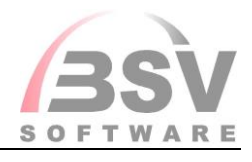

## <span id="page-4-0"></span>**Registrierung und Anmeldung**

Wenn Sie noch keine Anmeldedaten vorliegen haben, dann müssen Sie sich für die erste Nutzung einmalig "Registrieren".

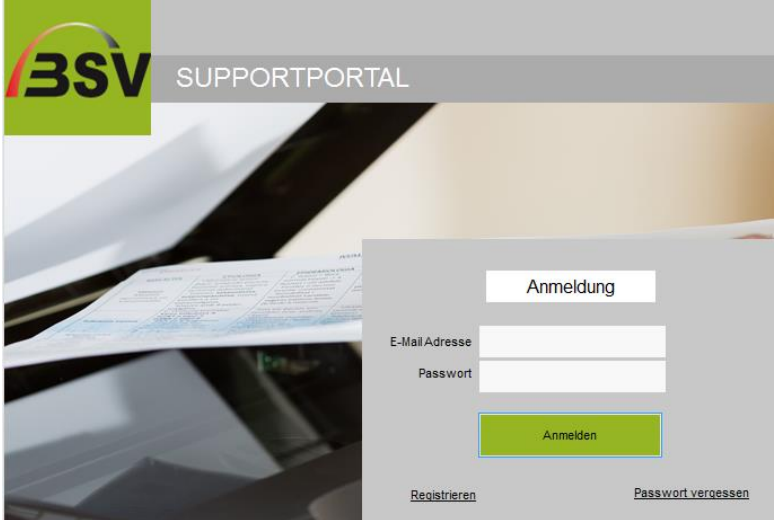

## <span id="page-4-1"></span>**Neuregistrierung / Erste Nutzung**

Zur Durchführung dieser Registrierung benötigen Sie Ihre Kunden- und Identnummer (diese finden Sie z.B. auf Ihrer letzten Wartungsrechnung).

**!!! Hinweis: Dieses sollte durch den Administrator für Ihre SUCCESS! Anwendung einmal durchgeführt werden!** 

In der sich öffnenden Maske tragen Sie zunächst Ihre *E-Mail-Adresse* ein. Diese wird automatisch nur in Kleinbuchstaben zugelassen. Ob Sie berechtigt sind sich zu registrieren, prüfen wir anhand der in SUCCESS! hinterlegten Kunden- und Identnummer. Ergänzen Sie die entsprechenden Daten in den nachfolgenden Feldern *Kunden Nr.* und *IDNR* und betätigen Sie dann im Anschluss den Button Absenden .

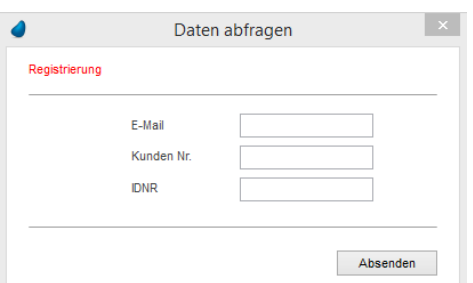

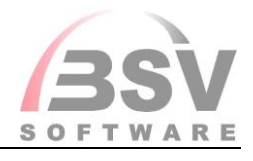

Mit **Absenden** werden die Daten geprüft und bei Korrektheit erhalten Sie automatisch Ihr Passwort per E-Mail, um sich im Portal anzumelden. Das Fenster schließt automatisch und Sie gelangen zur Anmeldung zurück. Prüfen Sie ggf. auch Ihren Spam-Ordner auf die Passwort-Benachrichtigung.

### <span id="page-5-0"></span>**Anmeldung**

Zum Anmelden benötigen Sie eine registrierte Anmeldung und ein Passwort. Haben Sie das Passwort vergessen, so können Sie dieses über "Passwort vergessen" anfordern.

Um eine registrierte Anmeldung zu erhalten, muss Ihr Administrator oder ein Key-User den Schritt "erste Nutzung" ausgeführt haben und unter Benutzer im Supportportal die weiteren Benutzer angelegt haben.

## <span id="page-5-1"></span>**Nach erfolgter Anmeldung**

Nach erfolgreicher Anmeldung gelangen Sie auf den Hauptbildschirm.

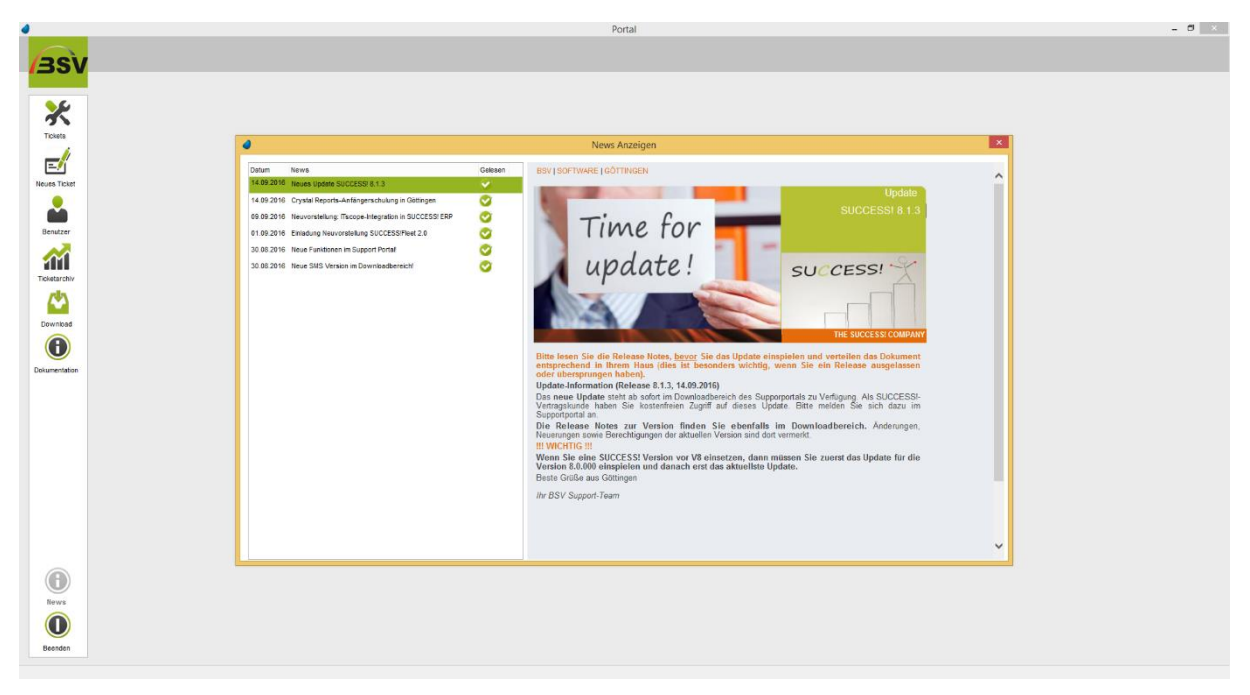

Hier haben Sie folgende Möglichkeiten:

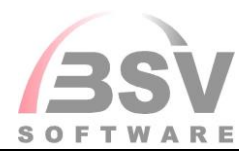

## <span id="page-6-0"></span>**Tickets**

Unter **Tickets** können Sie alle offenen Tickets mit den entsprechenden Aktionen einsehen.

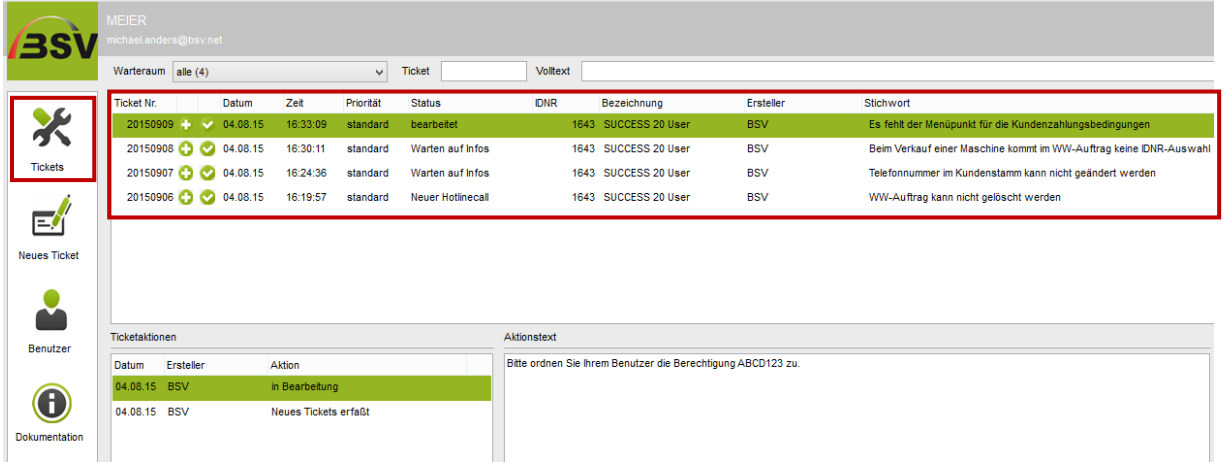

Über die Dropdownfunktion neben dem Feld *Warteraum* können Sie die Ansicht der Tickets auf den gewünschten Status einschränken. Die Zahl in Klammern steht für die Anzahl der Ticketsim jeweiligen Warteraum. Warteräume, in denen derzeit keine Tickets vorhanden sind, werden nicht angezeigt. "Alle" zeigt die Tickets aller Warteräume als Gesamtansicht an.

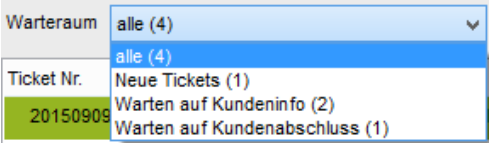

Bei den Feldern *Ticket* und *Volltext* neben dem Feld *Warteraum* handelt es sich um Suchfelder, hier können Sie weitere Einschränkungen vornehmen.

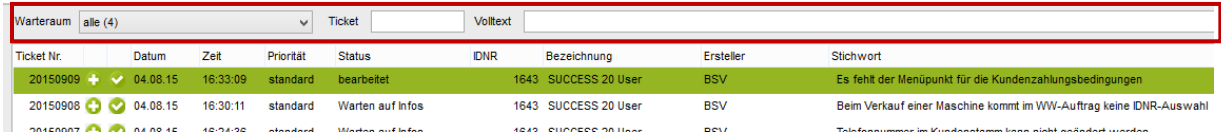

Neben der *Ticket Nr.* sehen Sie das *Datum* und die *Zeit* der Erfassung dieses Tickets, die dazugehörige *Priorität* und den aktuellen *Status*, in welchem sich das Ticket momentan befindet. *IDNR* = IDNR des Produkts, *Bezeichnung* ist der Produktname. *Ersteller* zeigt den Ersteller des Tickets und *Stichwort* einen kurzen Betreff an.

Positionieren Sie sich auf einem Ticket, so wird im unteren Bereich der Aktionsverlauf angezeigt.

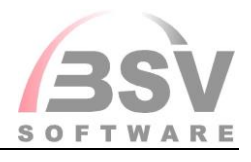

*Ticketaktionen* listet alle im Zusammenhang mit diesem Ticket bereits erfassten Aktionen auf. Unter *Aktionstext* finden Sie genauere Informationen zu der Aktion, auf welcher Sie derzeit positioniert sind.

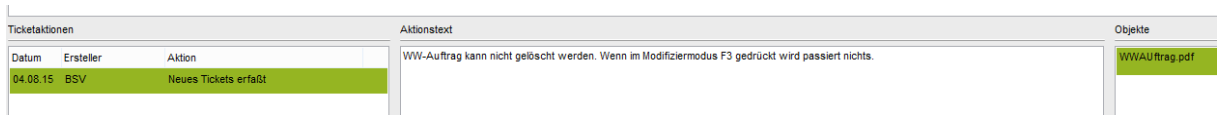

**!!! Alle Aktionen die bisher im Portal erfasst wurden, sind aus technischen Gründen unter**  dem Ersteller "BSV" aufgelistet.

Unter *Objekte* finden Sie ggf. zu diesem Ticket hinterlegte Dateien. Beispielsweise könnte hier ein Screenshot zu einem aufgetretenen Fehler hinterlegt worden sein. Unter *Ihre Notizen* werden Ihnen die bei der Erfassung des Tickets bzw. der Erfassung der neuen Aktion im gleichnamigen Feld hinterlegten Notizen angezeigt.

## <span id="page-7-0"></span>**Neue Aktion zu vorhandenem Ticket**

 $\sim$ 

Über den  $\Omega$ -Button in der Ticketliste kann eine neue Antwort zu diesem Ticket erfasst werden.

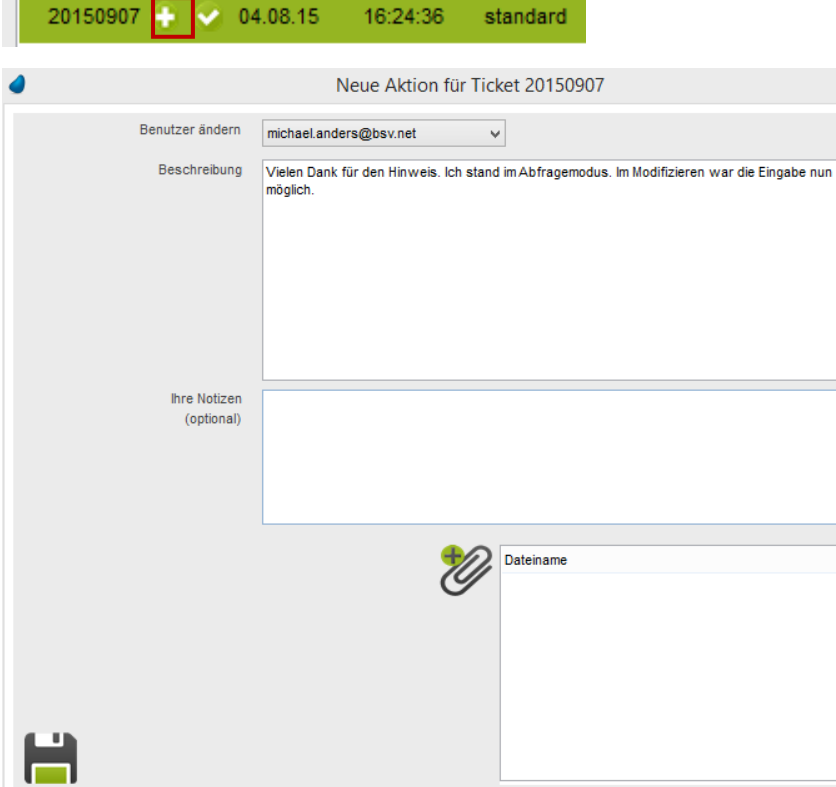

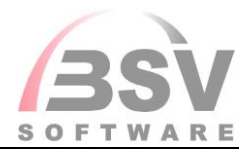

Bitte geben Sie Ihre Antwort so detailliert wie möglich an und fügen über den  $\mathscr{D}$ -Button noch Screenshots aus Success hinzu. Geben Sie die betroffenen Menüpunkte und Masken aus Success an. Dieses erleichtert unserem Support die Bearbeitung und verringert die Notwendigkeit von Nachfragen. Wenn Sie mit der Eingabe fertig sind, senden Sie diese mit  $\lim_{n \to \infty}$  -Button ab.

**!!! Bitte denken Sie daran, dass Sie fertig bearbeitete Tickets abschließen.**

#### <span id="page-8-0"></span>**Abschluss eines Tickets**

Von BSV-Seite werden Tickets in der Regeln nicht auf abgeschlossen gesetzt. Diese Entscheidung liegt bei Ihnen und muss auch von Ihrer Seite durchgeführt werden. Wenn die Bearbeitung eines Tickets erledigt ist, wird von BSV das Ticket auf "Bearbeitet" gesetzt und ist im Warteraum "Warten auf Kundenabschluss" zu finden. Das komplette Schließen der Tickets muss von Ihnen über den Button  $\bullet$  erfolgen.

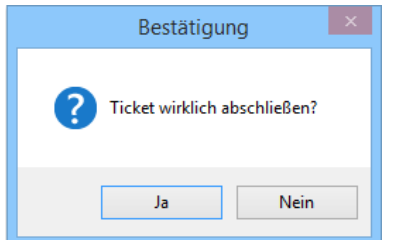

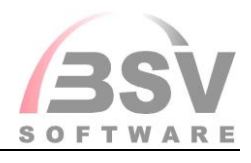

<span id="page-9-0"></span>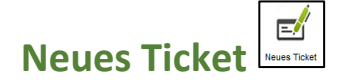

Bei der Erfassung eines neuen Tickets wählen Sie bitte zunächst das *Produkt* mit der entsprechenden *Version*, welchem dieses Ticket zugeordnet werden soll.

#### *Beispiel:*

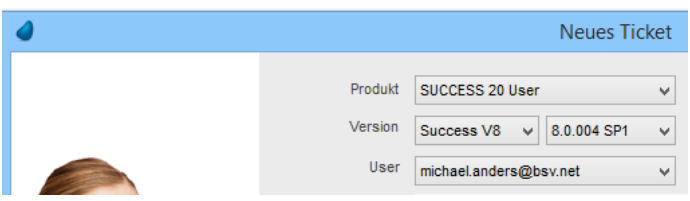

Wählen Sie im Feld *User* über die Dropdownfunktion den gewünschten Benutzer als Erfasser dieses Tickets. Hinterlegen Sie noch als *Stichwort* einen Betreff zum Ticket und unter *Beschreibung* eine genaue textliche Beschreibung hierzu.

Das Feld *Ihre Notizen* können Sie optional z.B. für firmeninterne Notizen zum Ticket nutzen. Ebenfalls optional können Sie unter *Priorität* noch eine Einstufung der Dringlichkeit vornehmen und über das Symbol Dateien (z.B. einen Screenshot) als Anhang zum Ticket wählen und abspeichern.

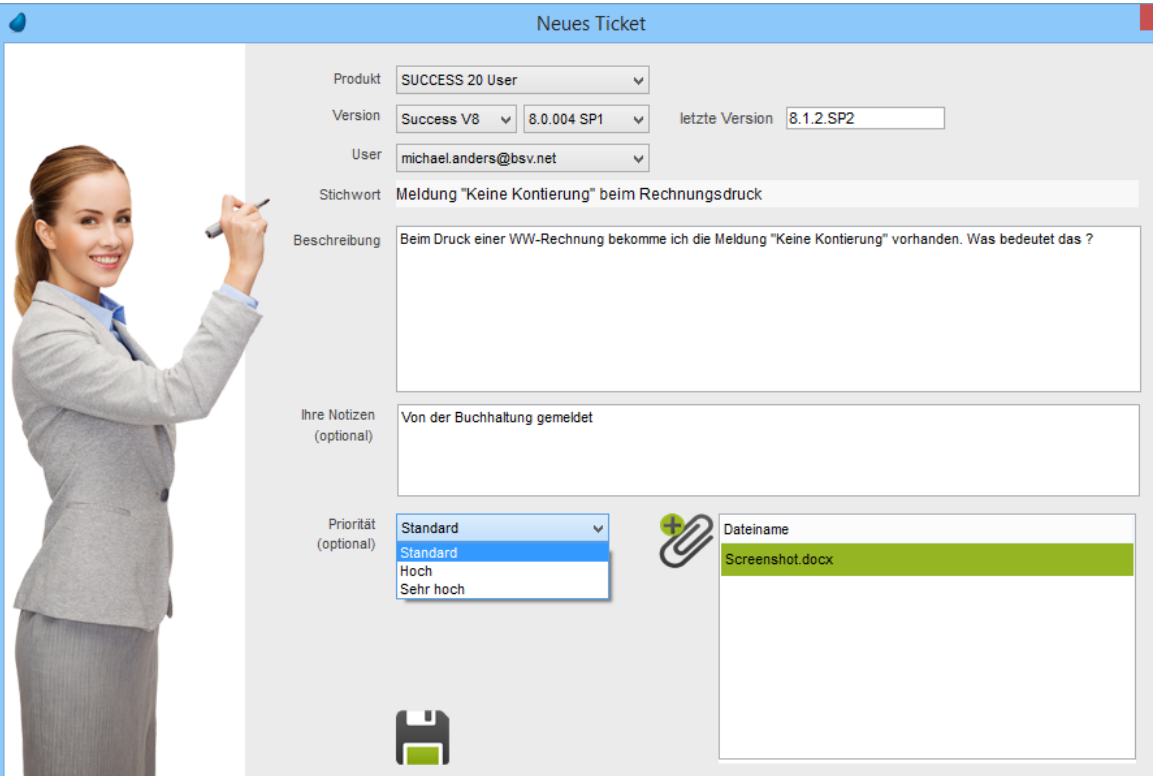

*Beispiel:*

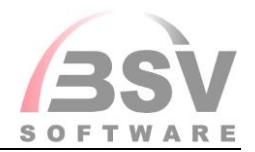

Bitte geben Sie Ihre Antwort so detailliert wie möglich an und fügen über den <sup>1</sup>8-Button **noch Screenshots aus Success hinzu. Geben Sie die betroffenen Menüpunkte und Masken aus Success an. Dieses erleichtert unserem Support die Bearbeitung und verringert die Notwendigkeit von Nachfragen.**

Über speichern Sie das Ticket und stellen dieses im Portal ein.

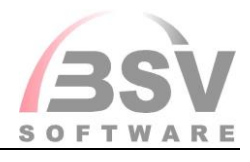

# <span id="page-11-0"></span>**Benutzer**

Dient der Verwaltung Ihrer Zugänge zum Supportportal (Benutzer 1 und Benutzer 2 je IDNR).

An dieser Stelle haben Sie auch die Möglichkeit, Ihr persönliches Passwort zu ändern (dazu bitte auf das Schlüsselsymbol neben dem Benutzernamen klicken).

#### *Beispiele:*

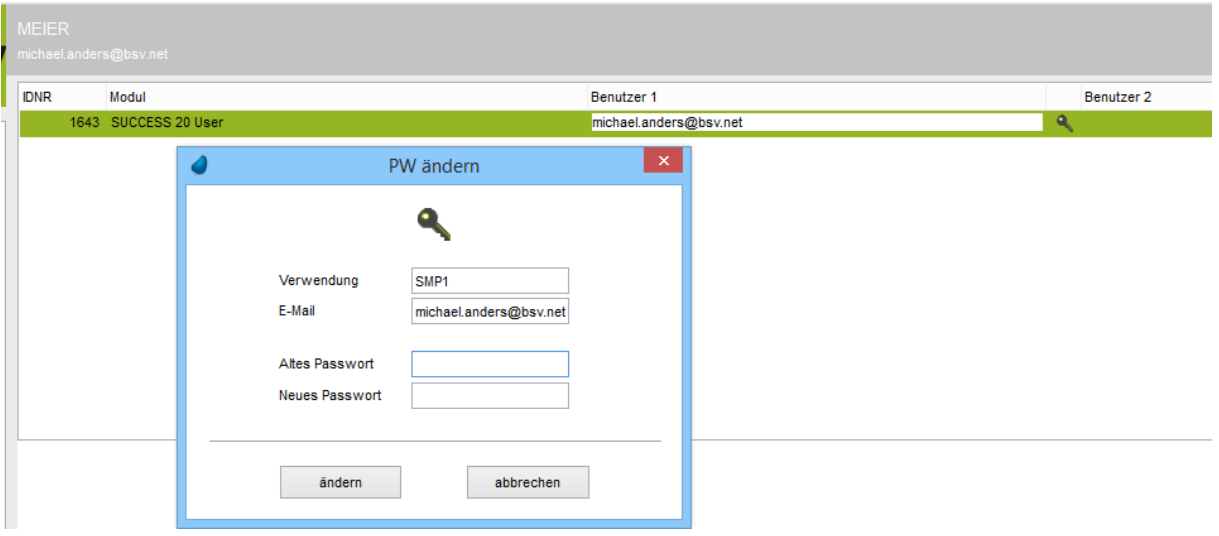

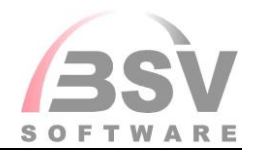

<span id="page-12-0"></span>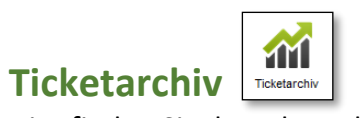

Hier finden Sie Ihre abgeschlossenen Tickets gelistet.

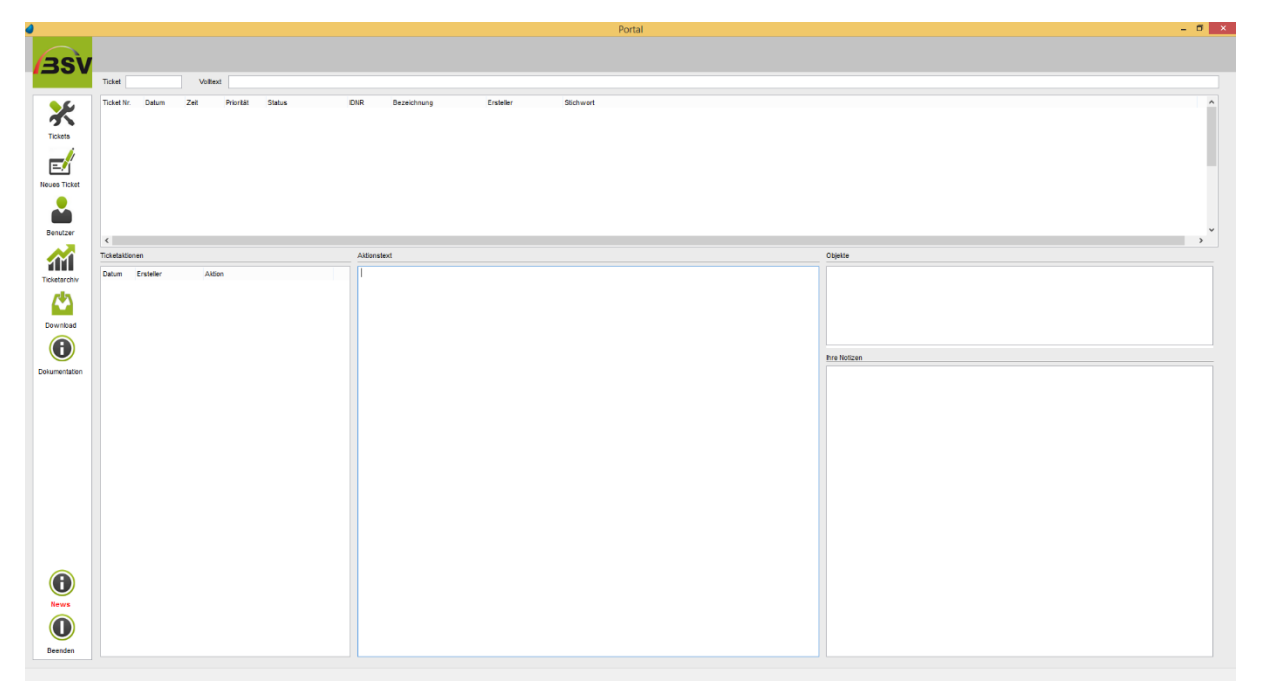

Sofern Sie sich oben auf einem Ticket positionieren, werden unterhalb die einzelnen Aktionen mit Aktionstext und ggf. hinterlegten Objekten angezeigt.

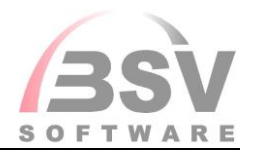

<span id="page-13-0"></span>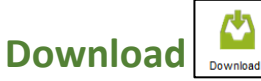

Hier können Sie für die unterschiedlichen Bereiche Updates und Informationen laden:

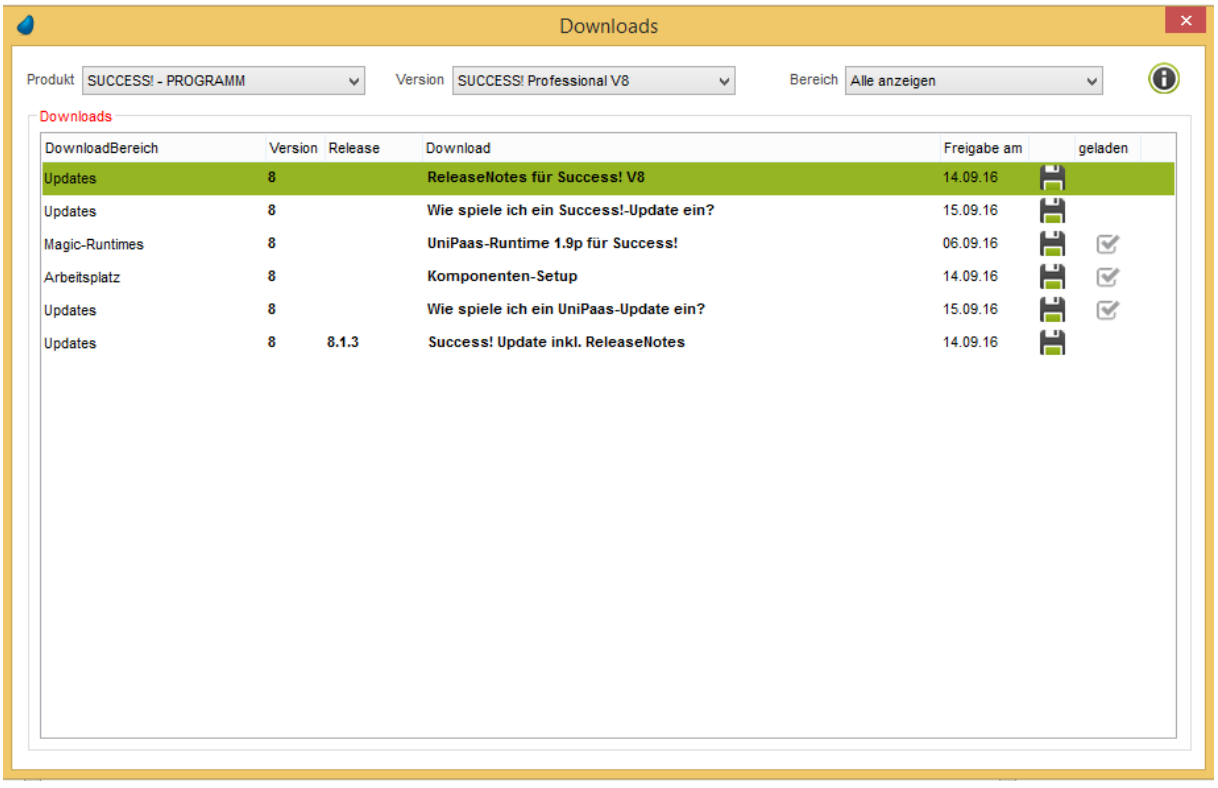

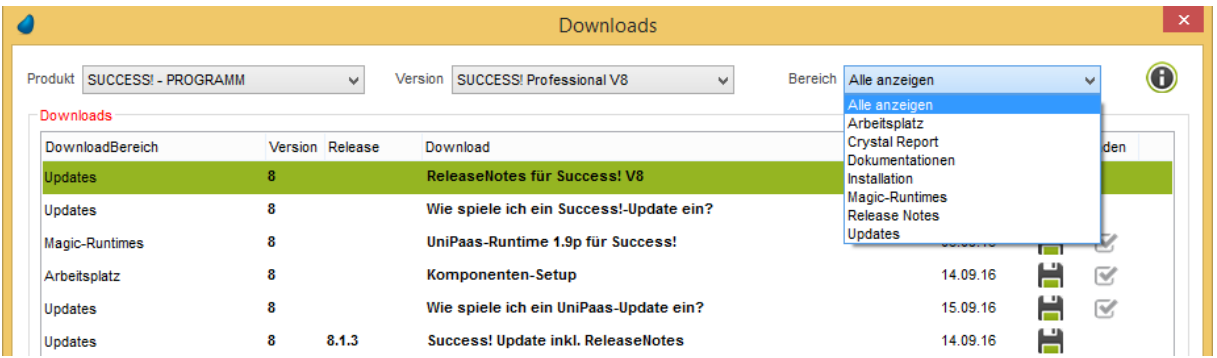

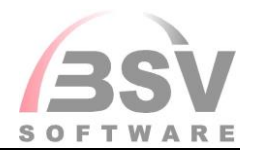

<span id="page-14-0"></span>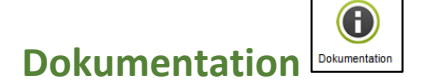

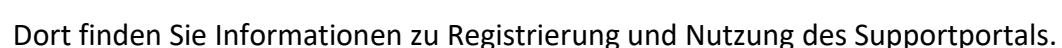

<span id="page-14-1"></span>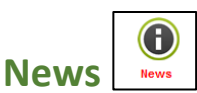

### Zeigt Ihnen eine Übersichtsliste unserer Neuigkeiten

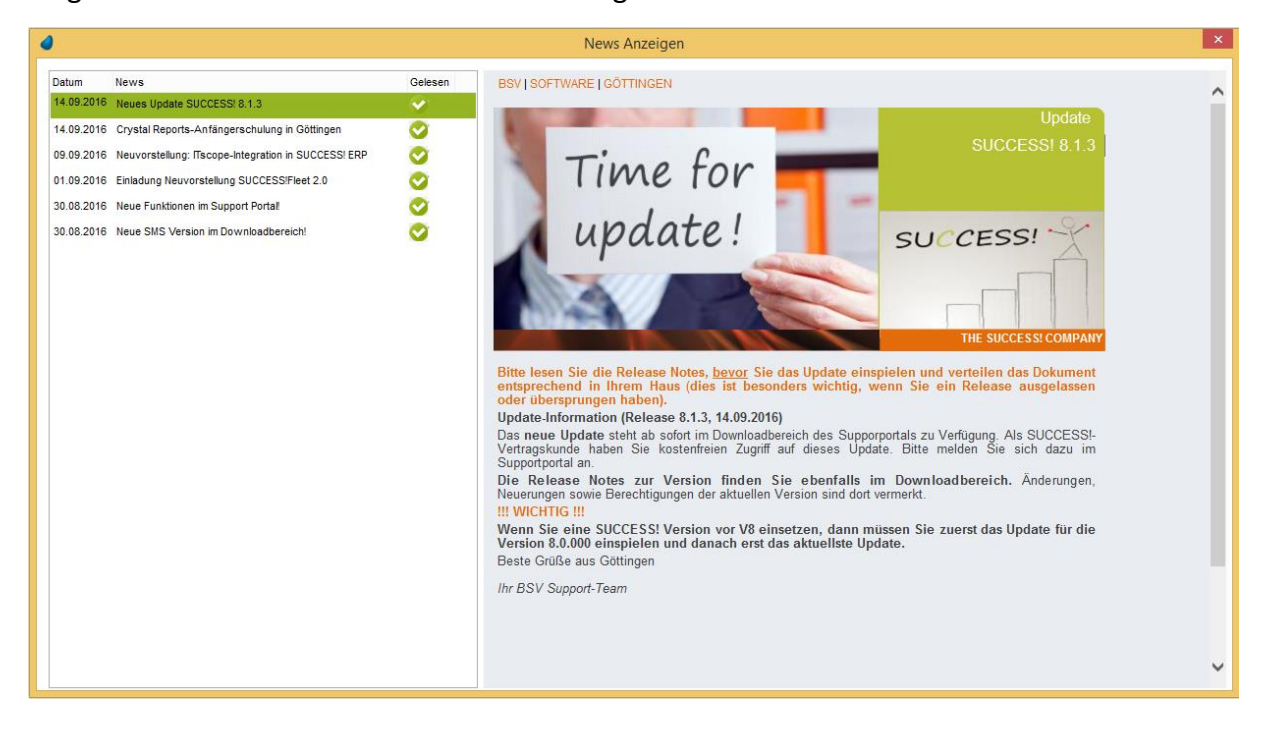

 $\bf O$ Über den Button L Beenden J melden Sie sich aus dem Portal ab.